## 受講レスキュー トラブル解決! оФ

## 【Windows 及び Mac】Google Chrome バージョンアップ方法

このページでは Windows 及び Mac 端末での Google Chrome のバージョンアップ方法をご確認いただけます。下記の手 順にてご利用の Google Chrome をアップデートすることができます。

## 1.Google Chrome のバージョンアップ確認方法

①.画面右上の三つの点(Google Chrome の設定)をクリックしヘルプを開く ②.ヘルプから「Google Chrome について」をクリック

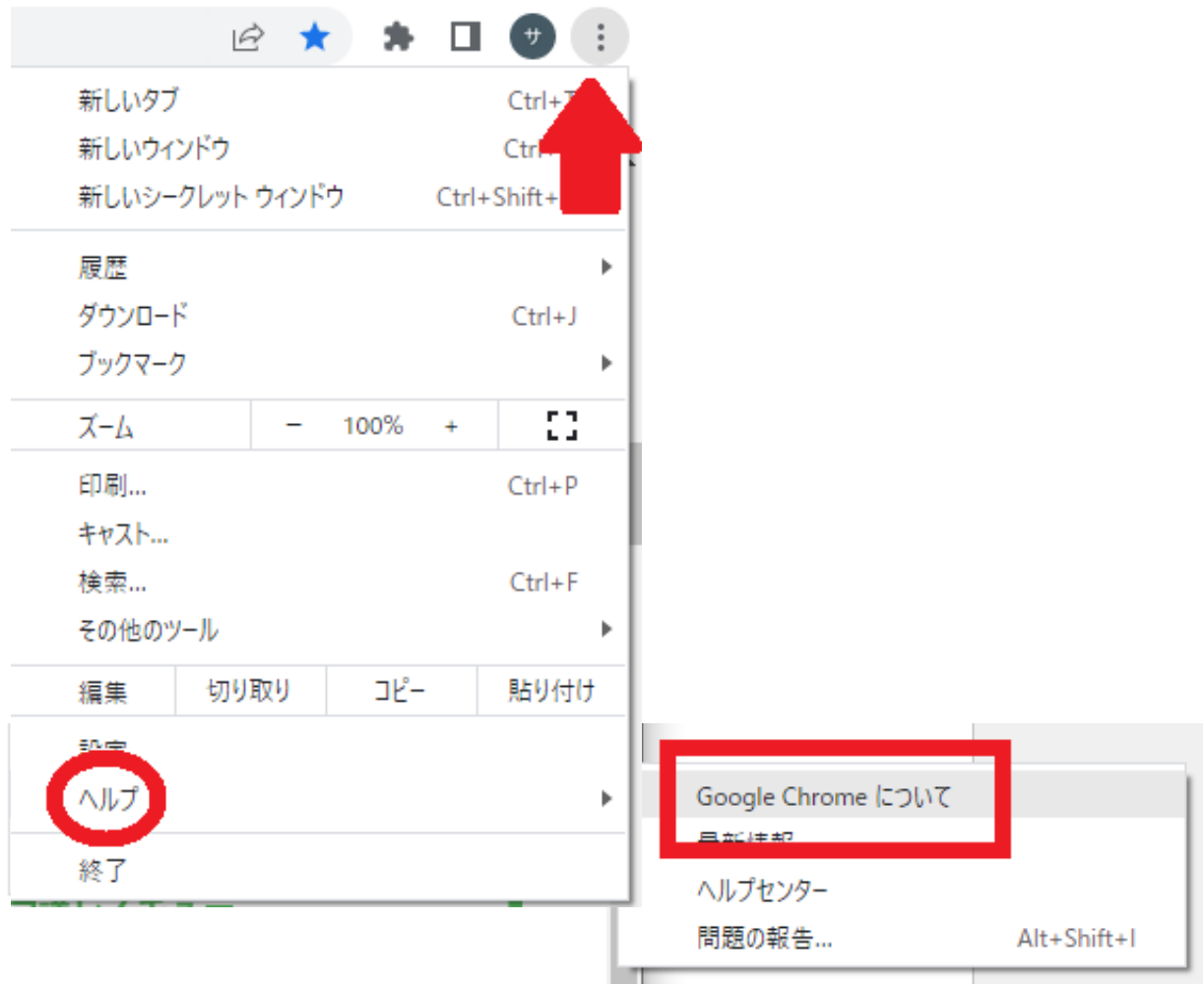

③.最新版へ自動的に更新されます。

すでに最新版の場合は、「Chrome は最新の状態です」と表示されます。

※更新が終了したら Google Chome の再起動をお願いします。

## 2.上記バージョンアップ後は閲覧履歴データの削除をお試しください。

①画面右上の縦に点(・)が三つ並んだマークをクリック

②「履歴」を開き、再度「履歴」をクリック

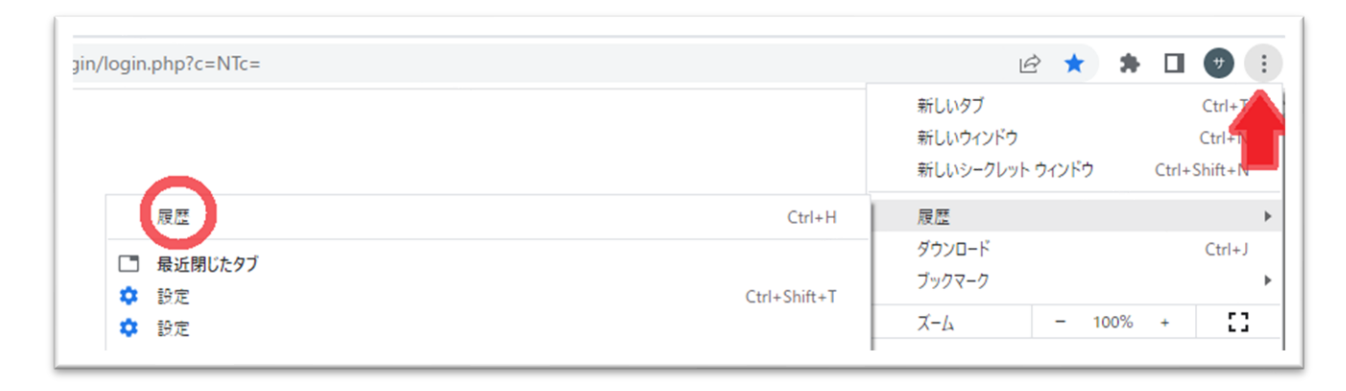

③ 「閲覧履歴データの削除」を開く

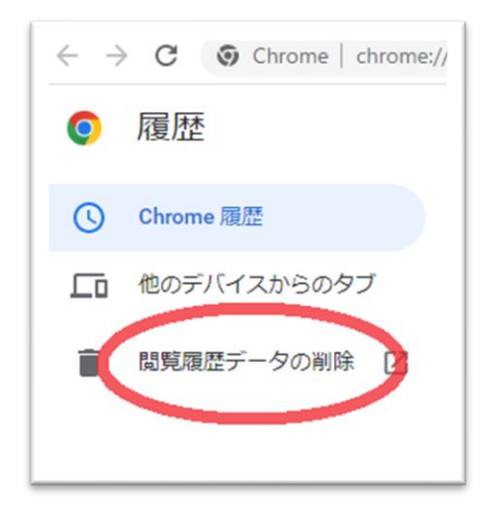

③「詳細設定」を開き、期間を「「全期間」に合わせる

「パスワードとその他のログインデータ」と「自動入力フォームのデータ」のチェックを外し、 他の項目にはチェックを入れて、「データを削除」を押す

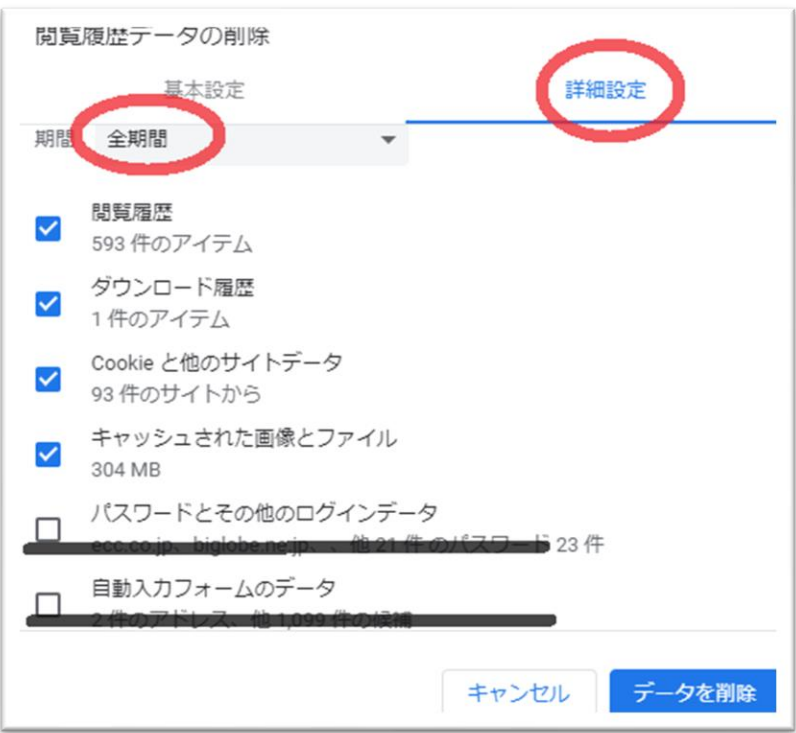

④終了したら Google Chrome を再起動し、 ECC オンラインレッスン[にログインの](https://online.ecc.co.jp/login/)上、 [受講環境チェックを](https://resv.ecc.co.jp/student/eo10e210jek)お願いします。